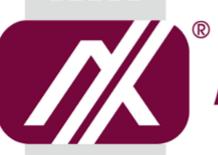

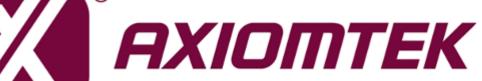

# **OPS880 Series**

Intel Open Pluggable Specification Box

**User's Manual** 

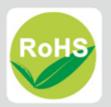

# Disclaimers

This manual has been carefully checked and believed to contain accurate information. Axiomtek Co., Ltd. assumes no responsibility for any infringements of patents or any third party's rights, and any liability arising from such use.

Axiomtek does not warrant or assume any legal liability or responsibility for the accuracy, completeness or usefulness of any information in this document. Axiomtek does not make any commitment to update the information in this manual.

Axiomtek reserves the right to change or revise this document and/or product at any time without notice.

No part of this document may be reproduced, stored in a retrieval system, or transmitted, in any form or by any means, electronic, mechanical, photocopying, recording, or otherwise, without the prior written permission of Axiomtek Co., Ltd.

©Copyright 2016 Axiomtek Co., Ltd. All Rights Reserved March 2016, Version A3 Printed in Taiwan

# Safety Approvals

- CE Marking
- ◆ FCC Class A

#### FCC Compliance

This equipment has been tested in compliance with the limits for a Class A digital device, pursuant to Part 15 of the FCC Rules. These limits are meant to provide reasonable protection against harmful interference in a residential installation. If not installed and used in accordance with proper instructions, this equipment might generate or radiate radio frequency energy and cause harmful interference to radio communications. However, there is no guarantee that interference to radio or television reception, which can be determined by turning the equipment off and on, the user is encouraged to try to correct the interference by one or more of the following methods:

- 1. Increase the separation between the equipment and receiver.
- 2. Connect the equipment to another outlet of a circuit that doesn't connect with the receiver.
- 3. Consult the dealer or an experienced radio/TV technician for help.

Shielded interface cables must be used in order to comply with the emission limits.

# **Safety Precautions**

Before getting started, please read the following important safety precautions.

- 1. The OPS880 series does not come equipped with an operating system. An operating system must be loaded first before installing any software into the computer.
- 2. Be sure to ground yourself to prevent static charge when installing the internal components. Use a grounding wrist strap and place all electronic components in any static-shielded devices. Most electronic components are sensitive to static electrical charge.
- Disconnect the power cord from the OPS880 series before any installation. Be sure both the system and external devices are turned OFF. A sudden surge of power could ruin sensitive components that the OPS880 series must be properly grounded.
- 4. Make sure it is the correct voltage of the power source before connecting the equipment to the power outlet.
- 5. The brightness of the flat panel display will be getting weaker as a result of frequent usage. However, the operating period varies depending on the application environment.
- 6. The flat panel display is not susceptible to shock or vibration. When assembling the OPS880 series, make sure it is securely installed.
- 7. Do not leave this equipment in an uncontrolled environment where the storage temperature is below  $0^{\circ}$ C or above  $45^{\circ}$ C. It may damage the equipment.
- 8. External equipment intended for connection to signal input/out or other connectors shall comply with relevant UL/IEC standard.
- 9. Do not open the back cover of the system. If opening the cover for maintenance is a must, only a trained technician is allowed to do so. Integrated circuits on computer boards are sensitive to static electricity. To avoid damaging chips from electrostatic discharge, observe the following precautions:
  - Before handling a board or integrated circuit, touch an unpainted portion of the system unit chassis for a few seconds. This will help to discharge any static electricity on your body.
  - When handling boards and components, wear a wrist-grounding strap, available from most electronic component stores.

# **Trademarks Acknowledgments**

Axiomtek is a trademark of Axiomtek Co., Ltd.

IBM, PC/AT, PS/2, VGA are trademarks of International

Business Machines Corporation.

Intel<sup>®</sup> and Atom<sup>TM</sup> are registered trademarks of Intel Corporation.

MS-DOS, Microsoft C and Quick BASIC are trademarks of Microsoft Corporation.

VIA is a trademark of VIA Technologies, Inc.

SST is a trademark of Silicon Storage Technology, Inc.

UMC is a trademark of United Microelectronics Corporation. Other brand names and trademarks are the properties and registered brands of their respective owners.

# **Table of Contents**

| Disclaimers | δ                                                | . ii |
|-------------|--------------------------------------------------|------|
| Safety App  | rovals                                           | iii  |
| Safety Prec | autions                                          | iv   |
| CHAPTER     | 1 INTRODUCTION                                   | .1   |
| 1.1         | General Description                              | . 1  |
| 1.2         | System Specifications                            | . 2  |
| 1.2.1       | Main CPU Board                                   | . 2  |
| 1.2.2       | I/O System                                       | . 2  |
| 1.3         | Mechanical Assembly                              | . 4  |
| 1.3.1       | Dimensions                                       | . 4  |
| 1.3.2       | I/O outlet                                       | . 5  |
| 1.3.3       | Mechanical Specifications                        | . 6  |
| 1.3.4       | Reference Design                                 | 11   |
| 1.4         | Package List                                     | 12   |
| CHAPTER     | 2 HARDWARE INSTALLATION                          | 13   |
| 2.1         | Storage, DRAM, Wireless & 3G module Installation | 13   |
| 2.2         | Pluggble Module Method                           | 23   |
| CHAPTER     | 3 CONNECTORS                                     | 25   |
| 3.1         | Connectors                                       | 25   |
| 3.1.1       | JAE TX25 Connector (CN1)                         | 27   |
| 3.1.2       | Mini Card Slot (CN3)                             | 28   |
| 3.1.3       | Sim Slot (CN4)                                   | 29   |
| 3.1.4       | USB2.0 Port9 (CN6)                               | 28   |
| 3.1.5       | Power Button (CN7)                               | 29   |

| 3.1.6    | HDMI Connector (CN8)                      | 30 |
|----------|-------------------------------------------|----|
| 3.1.7    | Reset Button (CN9)                        | 30 |
| 3.1.8    | CPU FAN (CN12)                            | 30 |
| 3.1.9    | mSATA Slot (SCN2)                         | 31 |
| 3.1.10   | Mini Card Slot 2 Connector(SCN4)          | 32 |
| 3.1.11   | Audio Mic-In Connector(SCN5)              | 32 |
| 3.1.12   | Audio Line-Out Connector (SCN6)           | 33 |
| 3.1.13   | Battery 2 Pin (BAT1)                      | 33 |
| 3.1.14   | ATX Auto Power ON/ Clear CMOS (SSW1-Pin4) | 33 |
| 3.1.15   | RJ45 (I217LM) (LAN1)                      | 34 |
| 3.1.16   | USB Port 0/1 (USB1)                       | 34 |
| 3.1.17   | COM Port (COM2)                           | 35 |
| 3.1.18   | Power LED                                 | 35 |
| 3.1.19   | HDD Activity LED                          | 35 |
| CHAPTER  | 4 DRIVERS INSTALLATION                    | 37 |
| 4.1      | System                                    | 37 |
| CHAPTER  | 5 AMI BIOS SETUP UTILITY                  | 39 |
| 5.1      | Starting                                  | 39 |
| 5.2      | Navigation Keys                           | 39 |
| 5.3      | Main Menu                                 | 40 |
| 5.4      | Advanced Menu                             | 41 |
| 5.5      | Chipset Menu                              | 51 |
| 5.6      | Boot Menu                                 | 56 |
| 5.7      | Security Menu                             | 57 |
| 5.8      | Save & Exit Menu                          | 58 |
| APPENDIX | A REFERENCE DOCUMENTS                     | 61 |

| APPENDIX B WATCHDOG TIMER                              | 63 |
|--------------------------------------------------------|----|
| APPENDIX C IAMT SETTINGS                               | 65 |
| C.1 Entering MEBx                                      | 65 |
| C.2 Set & Change Password                              | 66 |
| C.3 Intel® iAMT Settings                               | 67 |
| C.4 iAMT Web Console                                   | 71 |
| APPENDIX D INTEL <sup>®</sup> RAPID STORAGE TECHNOLOGY | 73 |

This page is intentionally left blank.

# CHAPTER 1 INTRODUCTION

This chapter contains general information and detailed specifications of the OPS880 series. Chapter 1 includes the following sections:

- General Description
- Specification
- Dimensions
- I/O Outlets
- Package List

## 1.1 General Description

Intel Open Pluggable Specification (OPS) Compliance

OPS880 series is based on the 4<sup>th</sup> generation Intel® Core<sup>™</sup> processor on board with Mobile Intel® 8 Series Express Chipset platform and also future products. The Pluggable Module is targeted to provide an interchangeable solution to the digital signage media players with compatible connector. This document provides the module form factor, connector specification, reference thermal solution, and boundary conditions in order to ensure the functionally of the module in all compatible display panel system.

OPS880 series meets Intel Open Pluggable Specification for design and development, simplifying system upgrade maintenance for manufacturers and developers that supports not only Intel<sup>®</sup> 4<sup>th</sup> Generation Core i family, which is high flexible and user-friendly digital signage applications.

#### Easy maintenance

OPS880 series offers a best solution for digital signage market. Compliant with Intel OPS architecture, digital signage players are capable of deploying interchangeable systems faster and easing upgrading/maintenance, while lowering costs for development and implementation. Additionally, having the ability to simply slot-in and out the unique pluggable engine box makes daily hassle easier and faster for users.

OPS880 series has pluggable engine box design; you can change storage, DRAM and update configurations more easily

## 1.2 System Specifications

#### 1.2.1 Main CPU Board

• CPU

■ The OPS880 series has four reference solutions as BGA type with 4<sup>th</sup> generation Intel® Core™ i3/i5/i7 Processor onboard

- System Chipset
  - Intel® QM87 PCH
- BIOS
  - AMI® BIOS
- System Memory
  - One socket 204-pin DDR3L SODIMM 1600 system memory up to 8GB

#### Caution: please note the system memory supports DDR3L type (1.35V)

- Wireless Module (Optional)
  - Optional IEEE802.11 b/g/n, Bluetooth 2.0

#### 1.2.2 I/O System

- Standard I/O
  - One HDMI
  - Two USB ports 3.0
  - One USB ports 2.0
  - One RS-232
  - One Power on /Off button
  - One Reset button
- Ethernet
  - 10/100/1000Mbps Ethernet
- Audio
  - Line-out/ Mic-in
- Expansion
  - Two PCI Express Mini Card slot is equipped for optional add on such as wireless LAN card (802.11 b/g/n connections, GPS, Bluetooth)
- Storage
  - One PCI Express Mini Card slot is equipped for mSATA
- Net Weight
  - 0.9Kg(1.99 lb) without cooler

- Dimension (Main Body Size)
  - 200 mm x 119 mm(D) x 30 mm(H)
- Operation Temperature
  - $0^{\circ}$ C to  $45^{\circ}$ C (with airflow 1.2 m/s)

NOTE: All specifications and images are subject to change without notice.

# 1.3 Mechanical Assembly

#### 1.3.1 Dimensions

This diagram shows you dimensions and outlines of the OPS880 series

The overall dimension of the module including the mounting frame is 200mm x 119mm x 30mm and also shows the location of the front panel screw holes as well as the security lock.

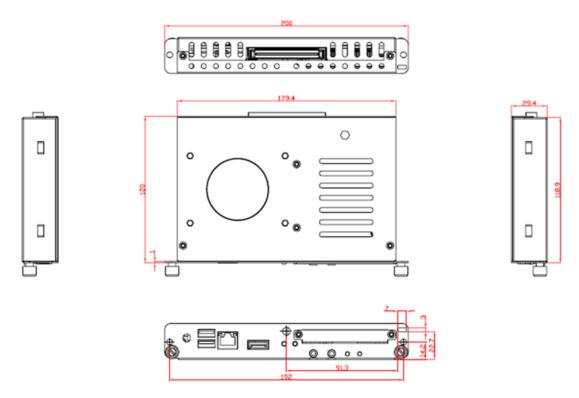

While plugging the OPS module, please make sure the heat sink side of OPS module toward the outside. Axiomtek will be out of reasonability if there is any damage occurred due to it.

# 1.3.2 I/O outlet

The following figures show you the locations of the OPS880 series I/O outlets.

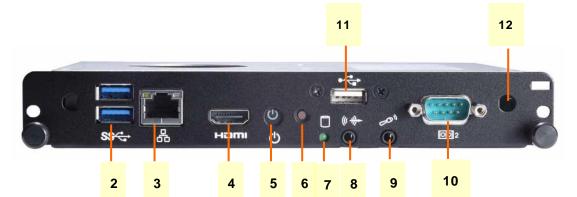

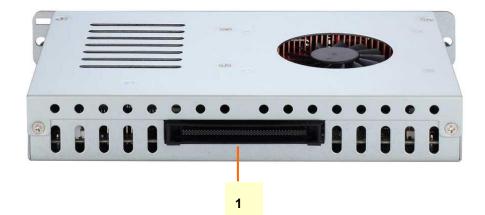

| No. | Connector    | No. | Connector        |
|-----|--------------|-----|------------------|
| 1   | JAE TX-25    | 7   | HDD indicator    |
| 2   | USB 3.0 x2   | 8   | Audio(Line-out)  |
| 3   | Ethernet     | 9   | Audio(Micin)     |
| 4   | HDMI Output  | 10  | RS-232           |
| 5   | Power Switch | 11  | USB 2.0          |
| 6   | Reset        | 12  | Optional Antenna |

## 1.3.3 Mechanical Specifications

#### OPS880 series is docked in the reference display panel

The OPS880 Pluggable Module docked at a display panel system.

In this reference design, the module is docked and undocked in the vertical direction.

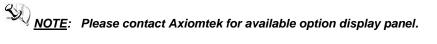

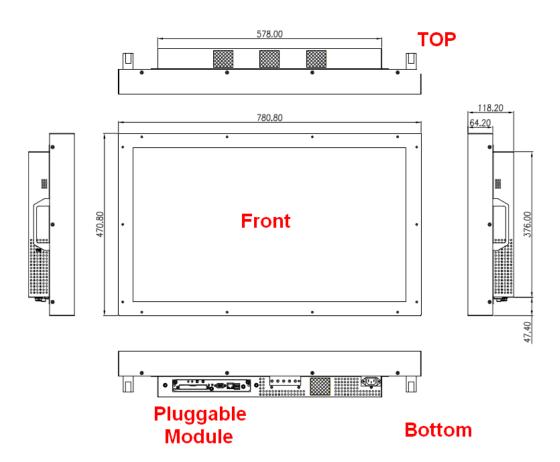

Exploded View of the Pluggable Module

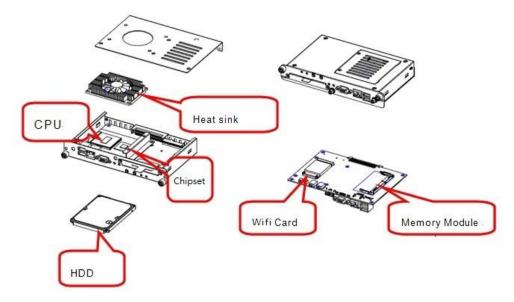

#### The Guide Rail Mechanism for the OPS880 series Module

You can use the rails alongside of OPS880 series Module to dock and undock the plug connector at the back of the module to connect with docking board. There are two lock pins on each side of the rail which serve as the locking mechanism to attach the lock holes on the series module.

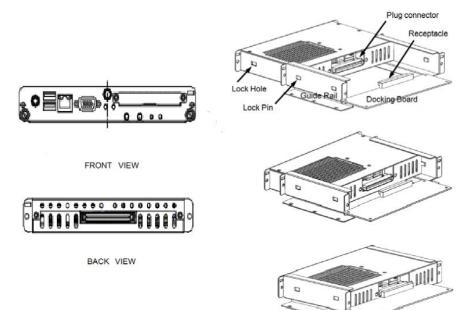

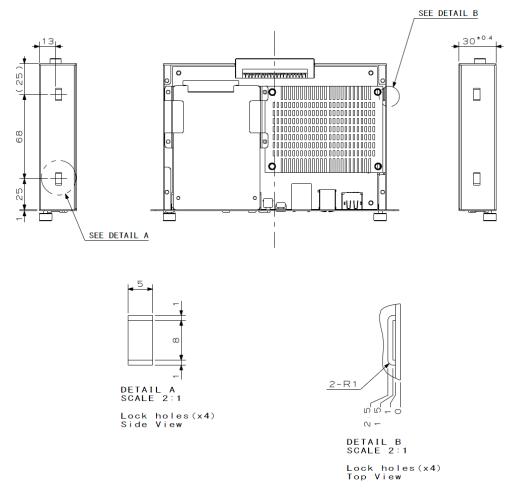

## Location of Lock Hole on the Pluggable Module

\*The drawing is base on Intel Open Pluggable Specification

# Dimensions of the Guide Rail

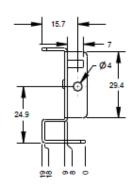

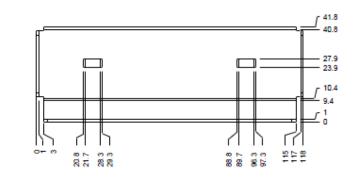

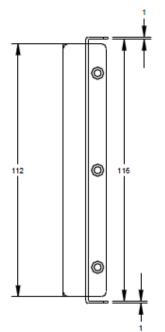

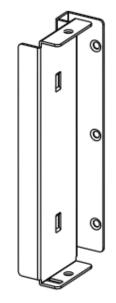

#### Location of JAE TX25 Plug Connector

Please refer to the following drawing for location of the JAE TX25 plug connector. Pin 1 of the connector is located at 114.8 mm from the edge of the module, and 106.9 mm from the inner side of the front panel. For mating tolerance of TX25 plug connector and TX24 receptacle connector, please refer to the JAE specification

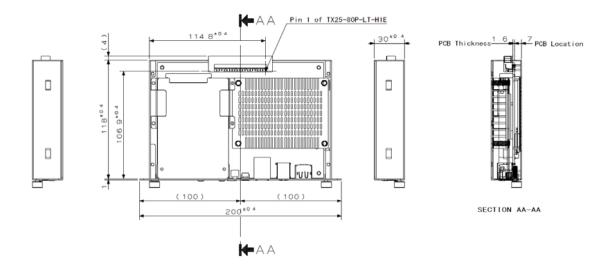

#### Vent Holes at the Pluggable Module Back Panel

On the OPS880 series module, it is recommended by Intel that some vent holes be opened at the back so that hot air can escape more easily from the module that the FAR in on both sides of the module back panel should be greater than 0.25.

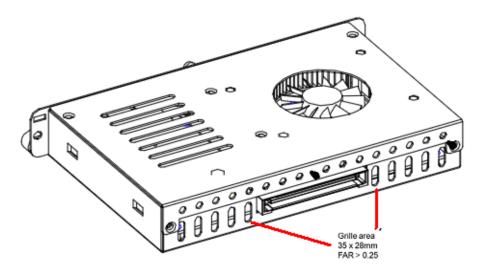

## 1.3.4 Reference Design

Display Panel Rear View - Internal

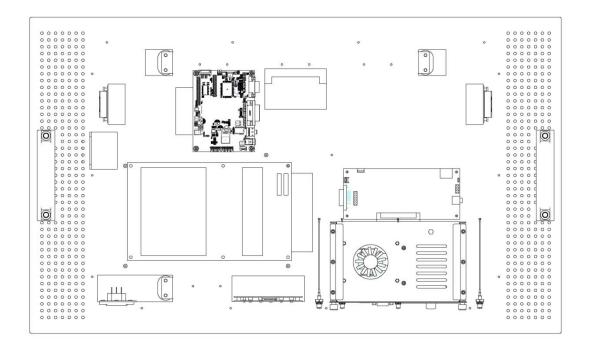

The digital signage OPS880 series prototype is based on a 32" display panel with the functional blocks illustrated. It is mainly a 3-board partitioning design consisting of the pluggable module, docking board and the panel control board.

# 1.4 Package List

When you receive the OPS880 series, the bundled package should contain the following items:

- OPS880 device x 1
- CD x 1
- THERMAL GREASE(Syringe 1G)
- M2 x 5 screw x 2
- M4 x 6 screw x 2

If you cannot find the package or any items are missing, please contact Axiomtek distributors immediately.

# CHAPTER 2 HARDWARE INSTALLATION

The OPS880 series is convenient for your various hardware configurations, such as Storage, Memory Module.

The chapter 2 will show you how to install the hardware. It includes:

- Storage and DRAM Installation
- Pluggable Module Method

## 2.1 Storage, DRAM, Wireless & 3G module Installation

The OPS880 series model offers a convenient drive bay module for users to install Storage, DRAM, wireless & 3G module. Please follow the steps:

| • |  |  |
|---|--|--|

#### Step 1 Turn off the system, Loosen the screws as illustrated.

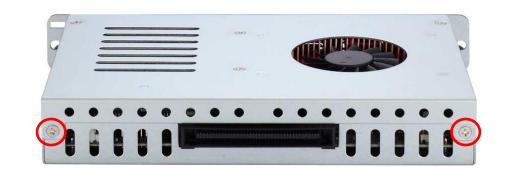

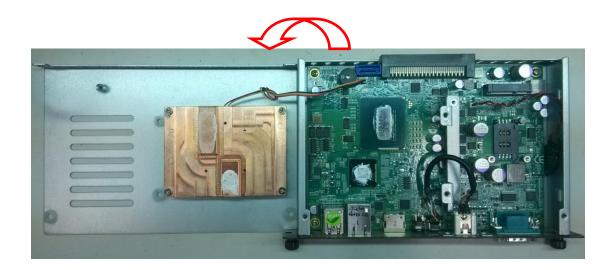

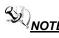

**NOTE:** Please pull out power cable of system fan while installation

## Step 2 Install DRAM

Loosen the screws on the real of chassis as illustrated.

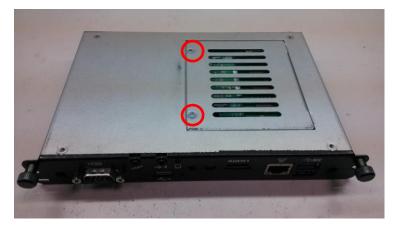

After losing the screws, extract the real of chassis out of the module.

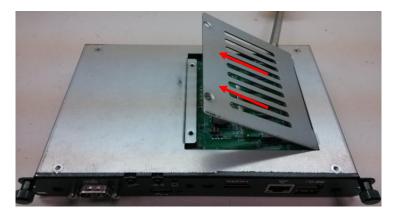

Install DRAM module.

Put DRAM. Place the memory module into the socket and press it firmly. The socket latches are levered upwards and clipped on to the edges of the DIMM.

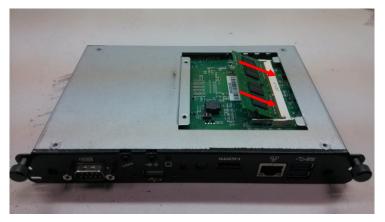

## Step 3 Install mSATA

The OPS880 series provides one Mini card slot for user to install mSATA. When please refer to the following instructions and illustration

Loosen the screws per illustrated.

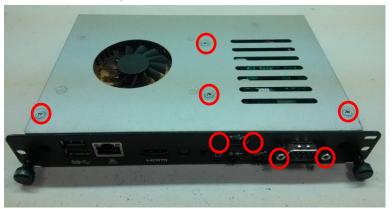

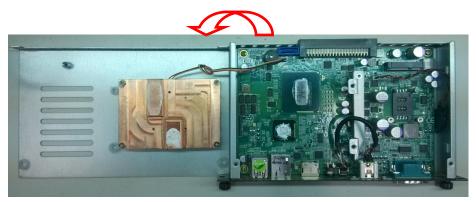

Please loosen the screws of the chassis and PCB board. Turn over the PCB board

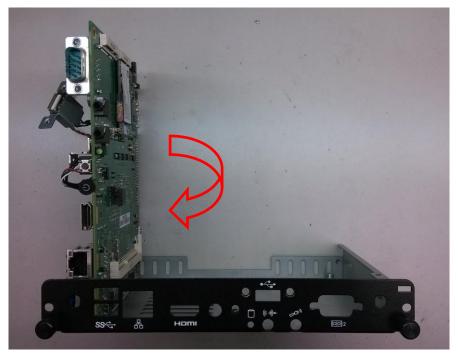

<image>

Install mSATA module. Place the mSATA module into the socket and press it firmly down until it is fully located.

#### Step 4 Install Wireless Modules

The OPS880 series provides two Mini card slot for user to install one wireless LAN card. When installing the wireless LAN card, refer to the following instructions and illustration

Please refer to loosen the screws of the chassis and PCB board. Turn over the PCB board

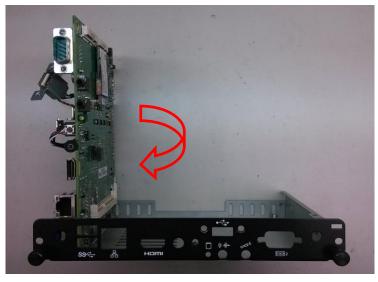

Find the Antenna cable and connect it wireless LAN card.

Screw the antenna connector at expansion I/O side and Install the antenna on the wireless LAN card

The wireless Module with one antenna application:

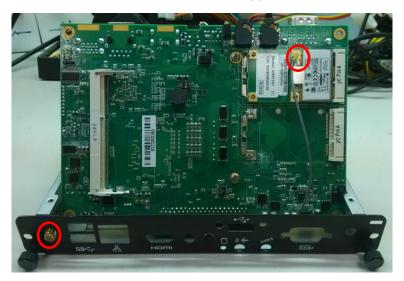

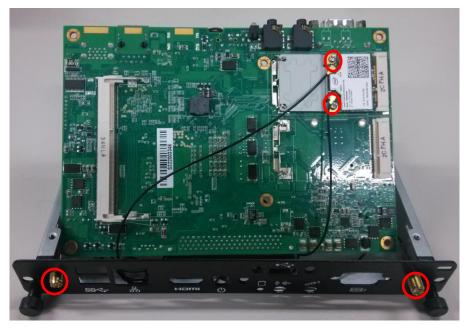

The wireless Module with two antennas application:

#### Step 5 Install 3G module

The OPS880 series provides one Mini card slot for user to install one 3G module. When installing the 3G module, refer to the following instructions and illustration

Please loosen the screws of the chassis and PCB board. Turn over the PCB board

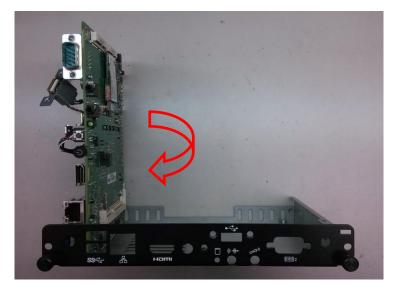

Install SIM Card module. Place the SIM Card module into the socket and press it firmly down until it is fully located.

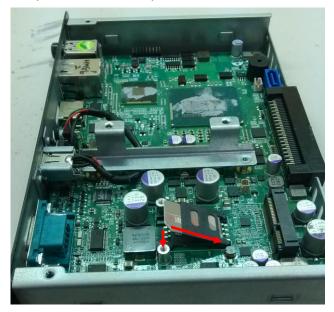

Install 3G module. Place the 3G module into the socket and press it firmly down until it is fully located.

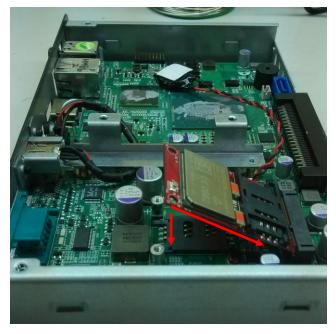

Affix the screws per illustrated

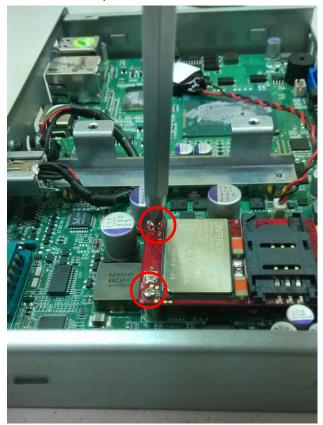

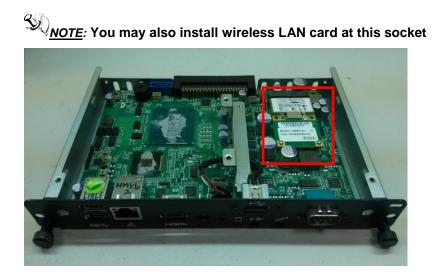

# 2.2 Pluggble Module Method

NOTE: Please contact Axiomtek for the available option display

#### Step 1 Pluggable the box into display

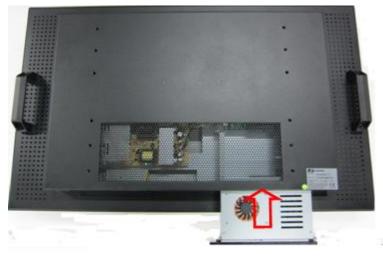

Caution: When plugging OPS880 into an OPS display, make sure the module's heat sink is facing outside of the display. Axiomtek is not responsible for any damage caused by wrong installation.

Step 2 Fasten the screws as illustrated

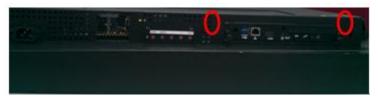

This page is intentionally left blank.

# CHAPTER 3 CONNECTORS

This chapter provides users with detailed description how to set up basic system configuration through the AMIBIOS8 BIOS setup utility.

# 3.1 Connectors

Connectors connect this board with other parts of the system. Loose or improper connection might cause problems. Make sure all connectors are properly and firmly connected.

| Connector                                             | Label  |
|-------------------------------------------------------|--------|
| JAE TX25 Connector                                    | CN1    |
| Mini Card Slot 1                                      | CN3    |
| SIM Card Slot                                         | CN4    |
| USB2.0 Port 9(USB Cable)                              | CN6    |
| POWER BUTTON +LED                                     | CN7    |
| НДМІ                                                  | CN8    |
| RESET BUTTON                                          | CN9    |
| CPU FAN                                               | CN12   |
| m-SATA Slot                                           | SCN2   |
| Mini Card Slot 2                                      | SCN4   |
| Audio MIC-IN Connector                                | SCN5   |
| Audio LINE-OUT Connector                              | SCN6   |
| Battery 2 PIN                                         | BAT1   |
| ATX Auto Power On (SSW1 1&4)<br>Clear CMOS (SSW1 2&3) | SSW1   |
| DDR3L Memory Slot                                     | SDIMM1 |
| RJ45 (I217LM)                                         | LAN1   |
| USB3.0/2.0 Port                                       | USB1   |
| COM Port                                              | COM2   |
| HDD LED                                               | SLED3  |

Here is a summary table shows you all connectors on the board.

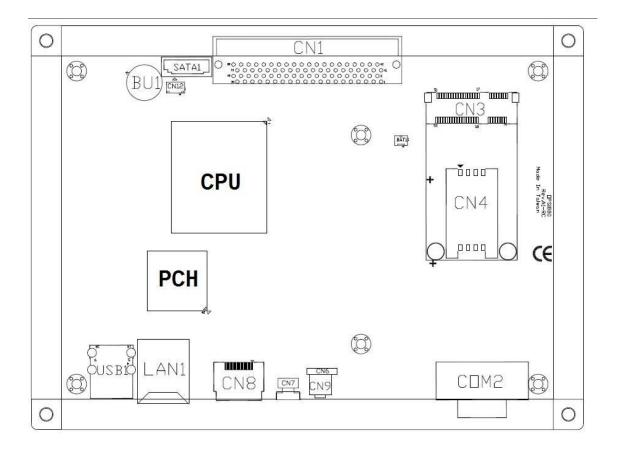

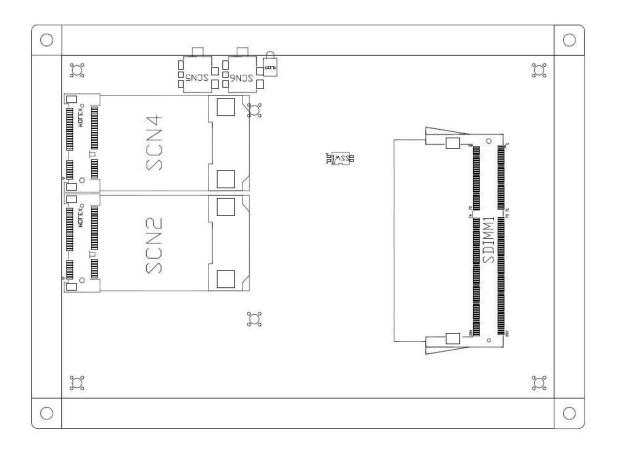

# 3.1.1 JAE TX25 Connector (CN1)

| Pin | Signal       | Pin | Signal       | Pin | Signal     | Pin | Signal    |
|-----|--------------|-----|--------------|-----|------------|-----|-----------|
| 1   | DDP_3N       | 2   | DDP_3P       | 3   | GND        | 4   | DDP_2N    |
| 5   | DDP_2P       | 6   | GND          | 7   | DDP_1N     | 8   | DDP_1P    |
| 9   | GND          | 10  | DDP_0N       | 11  | DDP_0P     | 12  | GND       |
| 13  | DDP_AUXN     | 14  | DDP_AUXP     | 15  | DDP_HPD    | 16  | GND       |
| 17  | TMDS_CLK-    | 18  | TMDS_CLK+    | 19  | GND        | 20  | TMDS0-    |
| 21  | TMDS0+       | 22  | GND          | 23  | TMDS1-     | 24  | TMDS1+    |
| 25  | GND          | 26  | TMDS2-       | 27  | TMDS2+     | 28  | GND       |
| 29  | DVI_DDC_DATA | 30  | DVI_DDC_CLK  | 31  | DVI_HPD    | 32  | GND       |
| 33  | +12V~+19V    | 34  | +12V~+19V    | 35  | +12V~+19V  | 36  | +12V~+19V |
| 37  | +12V~+19V    | 38  | +12V~+19V    | 39  | +12V~+19V  | 40  | +12V~+19V |
| 41  | RSVD         | 42  | RSVD         | 43  | RSVD       | 44  | RSVD      |
| 45  | RSVD         | 46  | RSVD         | 47  | RSVD       | 48  | RSVD      |
| 49  | SLP_S3       | 50  | SYS_FAN      | 51  | UART_RXD   | 52  | UART_TXD  |
| 53  | GND          | 54  | StdA_SSRX-   | 55  | StdA_SSRX+ | 56  | GND       |
| 57  | StdA_SSTX-   | 58  | StdA_SSTX+   | 59  | GND        | 60  | USB_PN2   |
| 61  | USB_PP2      | 62  | GND          | 63  | USB_PN1    | 64  | USB_PP1   |
| 65  | GND          | 66  | USB_PN0      | 67  | USB_PP0    | 68  | GND       |
| 69  | AZ_LINEOUT_L | 70  | AZ_LINEOUT_R | 71  | NC         | 72  | PB_DET    |
| 73  | PS_ON#       | 74  | PWR_STATUS   | 75  | GND        | 76  | GND       |
| 77  | GND          | 78  | GND          | 79  | GND        | 80  | GND       |

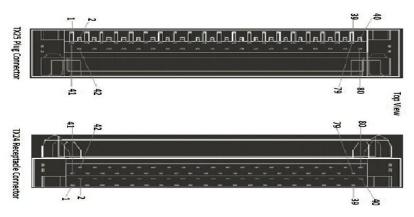

# 3.1.2 Mini Card Slot (CN3)

| Pin | Signal       | Pin | Signal         | Pin | Signal       |
|-----|--------------|-----|----------------|-----|--------------|
| 1   | WAKE#        | 2   | +3.3VAUX       | 3   | RVD1         |
| 4   | GND          | 5   | RVD2           | 6   | +1.5V        |
| 7   | CLKREQ#      | 8   | SIM Card_Power | 9   | GND          |
| 10  | SIM Card_I/O | 11  | REFCLK-        | 12  | SIM Card_CLK |
| 13  | REFCLK+      | 14  | SIM Card_RST-  | 15  | GND          |
| 16  | SIM Card_VPP | 17  | RVD3           | 18  | GND          |
| 19  | RVD4         | 20  | +3.3VAUX       | 21  | GND          |
| 22  | PERST#       | 23  | PERN0          | 24  | +3.3VAUX     |
| 25  | PERP0        | 26  | GND            | 27  | GND          |
| 28  | +1.5V        | 29  | GND            | 30  | SMB_CLK      |
| 31  | PETN0        | 32  | SMB_DATA       | 33  | PETP0        |
| 34  | GND          | 35  | GND            | 36  | USB_D-       |
| 37  | RVD5         | 38  | USB_D+         | 39  | +3.3VAUX     |
| 40  | GND          | 41  | +3.3VAUX       | 42  | LED_WWAN#    |
| 43  | RVD8         | 44  | LED_WLAN#      | 45  | RVD9         |
| 46  | LED_WPAN#    | 47  | RVD10          | 48  | +1.5V        |
| 49  | RVD11        | 50  | GND            | 51  | RVD12        |
| 52  | +3.3VAUX     | 53  | NH1            | 54  | NH2          |
| 55  | NH3          | 56  | NH4            |     |              |

#### 3.1.3 Sim Slot (CN4)

| Pin | Signal    |  |  |  |
|-----|-----------|--|--|--|
| 1   | SIM_PWR   |  |  |  |
| 2   | SIM_RESET |  |  |  |
| 3   | SIM_CLK   |  |  |  |
| 4   | NC        |  |  |  |
| 5   | GND       |  |  |  |
| 6   | SIM_DATA  |  |  |  |
| 7   | SIM_I/O   |  |  |  |
| 8   | NC        |  |  |  |

| Г |     |
|---|-----|
|   | CN4 |
|   |     |

# 3.1.4 USB2.0 Port9 (CN6)

| Pin | Signal | 12345 |
|-----|--------|-------|
| 1   | +5V    |       |

| 2 | USB D- |
|---|--------|
| 3 | USB D+ |
| 4 | GND    |
| 5 | GND    |

## 3.1.5 Power Button (CN7)

| Pin | Signal  |  |
|-----|---------|--|
| 1   | PWRBTN- |  |
| 2   | PWRBTN- |  |
| 3   | GND     |  |
| 4   | GND     |  |
| 5   | 5VSB    |  |
| 6   | +5V     |  |

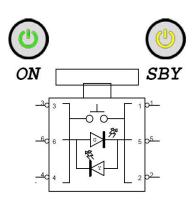

#### 3.1.6 HDMI Connector (CN8)

The HDMI (High-Definition Multimedia Interface) is a compact digital interface which is capable of transmitting high-definition video and high-resolution audio over a single cable. Its interface is available through connector CN8.

| Pin | Signal          | Pin | Signal          |                          |
|-----|-----------------|-----|-----------------|--------------------------|
| 1   | HDMI OUT_DATA2+ | 2   | GND             | 19 1                     |
| 3   | HDMI OUT_DATA2- | 4   | HDMI OUT_DATA1+ | 19 17 15 13 11 9 7 5 3 1 |
| 5   | GND             | 6   | HDMI OUT_DATA1- | 18 16 14 12 10 8 6 4 2   |
| 7   | HDMI OUT_DATA0+ | 8   | GND             | 18 2                     |
| 9   | HDMI OUT_DATA0- | 10  | HDMI OUT Clock+ |                          |
| 11  | GND             | 12  | HDMI OUT Clock- |                          |
| 13  | N.C.            | 14  | N.C.            |                          |
| 15  | HDMI OUT_SCL    | 16  | HDMI OUT_SDA    |                          |
| 17  | GND             | 18  | +5V             |                          |
| 19  | HDMI_HTPLG      |     |                 |                          |

## 3.1.7 Reset Button (CN9)

CN9 is the reset switch that reboots your computer instead of turning OFF the power switch. It is a better way to reboot your system for a longer life of the system's power supply.

| Pin | Signal |
|-----|--------|
| 1   | RST-   |
| 2   | GND    |
| 3   | GND    |
| 4   | GND    |

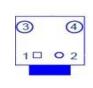

## 3.1.8 CPU FAN (CN12)

| Pin | Pin Signal |  |
|-----|------------|--|
| 1   | GND        |  |
| 2   | FAN CTRL   |  |
| 3   | VCC        |  |

| 0 | 0 |          |
|---|---|----------|
| Ļ | _ | <u> </u> |
| 3 |   | 1        |

| Pin | Signal     | Pin | Signal   | Pin | Signal     | Pin | Signal   |
|-----|------------|-----|----------|-----|------------|-----|----------|
| 1   | NC         | 2   | +3.3VAUX | 3   | RVD1       | 4   | GND      |
| 5   | RVD2       | 6   | +1.5V    | 7   | CLKREQ#    | 8   | RVD19    |
| 9   | GND        | 10  | RVD18    | 11  | REFCLK     | 12  | RVD16    |
| 13  | REFCLK+    | 14  | RVD15    | 15  | GND        | 16  | RVD14    |
| 17  | RVD3       | 18  | GND      | 19  | RVD4       | 20  | +3.3VAUX |
| 21  | GND        | 22  | PERST#   | 23  | m-SATA RXP | 24  | +3.3VAUX |
| 25  | m-SATA RXN | 26  | GND      | 27  | GND        | 28  | +1.5V    |
| 29  | GND        | 30  | SMB_CLK  | 31  | m-SATA TXN | 32  | SMB_DATA |
| 33  | m-SATA TXP | 34  | GND      | 35  | GND        | 36  | USB_D-   |
| 37  | RVD5       | 38  | USB_D+   | 39  | +3.3VAUX   | 40  | GND      |
| 41  | +3.3VAUX   | 42  | NC       | 43  | RVD8       | 44  | NC       |
| 45  | RVD9       | 46  | NC       | 47  | RVD10      | 48  | +1.5V    |
| 49  | RVD11      | 50  | GND      | 51  | RVD12      | 52  | +3.3VAUX |
| 53  | NH1        | 54  | NH2      | 55  | NH3        | 56  | NH4      |

## 3.1.9 mSATA Slot (SCN2)

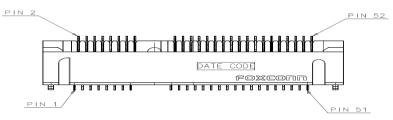

| Pin | Signal   | Pin | Signal    | Pin | Signal   | Pin | Signal    |
|-----|----------|-----|-----------|-----|----------|-----|-----------|
| 1   | WAKE#    | 2   | +3.3VAUX  | 3   | RVD1     | 4   | GND       |
| 5   | RVD2     | 6   | +1.5V     | 7   | CLKREQ#  | 8   | RVD19     |
| 9   | GND      | 10  | RVD18     | 11  | REFCLK-  | 12  | RVD16     |
| 13  | REFCLK+  | 14  | RVD15     | 15  | GND      | 16  | RVD14     |
| 17  | RVD3     | 18  | GND       | 19  | RVD4     | 20  | +3.3VAUX  |
| 21  | GND      | 22  | PERST#    | 23  | PERN0    | 24  | +3.3VAUX  |
| 25  | PERP0    | 26  | GND       | 27  | GND      | 28  | +1.5V     |
| 29  | GND      | 30  | SMB_CLK   | 31  | PETN0    | 32  | SMB_DATA  |
| 33  | PETP0    | 34  | GND       | 35  | GND      | 36  | USB_D-    |
| 37  | RVD5     | 38  | USB_D+    | 39  | +3.3VAUX | 40  | GND       |
| 41  | +3.3VAUX | 42  | LED_WWAN# | 43  | RVD8     | 44  | LED_WLAN# |
| 45  | RVD9     | 46  | LED_WPAN# | 47  | RVD10    | 49  | RVD11     |
| 48  | +1.5V    | 50  | GND       | 51  | RVD12    | 52  | +3.3VAUX  |
| 53  | NH1      | 54  | NH2       | 55  | NH3      | 56  | NH4       |

## 3.1.10 Mini Card Slot 2 Connector(SCN4)

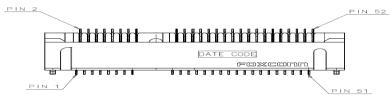

### 3.1.11 Audio Mic-In Connector(SCN5)

| Pin | Signal     |  |  |  |
|-----|------------|--|--|--|
| 1   | GND        |  |  |  |
| 2   | MIC_IN_R   |  |  |  |
| 3   | GND        |  |  |  |
| 4   | MIC_IN_L   |  |  |  |
| 5   | MIC_DETECT |  |  |  |

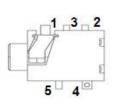

#### 3.1.12 Audio Line-Out Connector (SCN6)

| Pin | Signal          |  |
|-----|-----------------|--|
| 1   | GND             |  |
| 2   | LINE_OUT_R      |  |
| 3   | GND             |  |
| 4   | LINE_OUT_L      |  |
| 5   | LINE_OUT_DETECT |  |

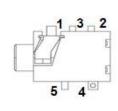

#### 3.1.13 Battery 2 Pin (BAT1)

| Pin | Signal | 2 |
|-----|--------|---|
| 1   | +VBAT  |   |
| 2   | GND    |   |

#### 3.1.14 ATX Auto Power ON/ Clear CMOS (SSW1-Pin4)

AT or ATX Select (SSW1- Pin1 & Pin4)

| Description | Settings      |
|-------------|---------------|
| ATX         | OFF (Default) |
| AT          | ON            |

| 20 | $\exists$ |
|----|-----------|
|    | ~         |

Clear CMOS (SSW1- Pin2 & Pin3)

| Description | Settings      |  |
|-------------|---------------|--|
| Clear CMOS  | OFF (Default) |  |
| Clear CMOS  | ON            |  |

| -  |  |
|----|--|
| ·  |  |
| FD |  |

## 3.1.15 RJ45 (I217LM) (LAN1)

The RJ-45 connector LAN1 is for Ethernet. To connect the board to 100-Base-T or 1000-Base-T hub, just plug one end of the cable into LAN1 and connect the other end (phone jack) to a 100-Base-T hub or 1000-Base-T hub.

| Pin | Signal                           |  |
|-----|----------------------------------|--|
| 1   | Tx+ (Data transmission positive) |  |
| 2   | Tx- (Data transmission negative) |  |
| 3   | Rx+(Data reception positive)     |  |
| 4   | RJ-1(For 1000 base T-Only)       |  |
| 5   | RJ-1(For 1000 base T-Only)       |  |
| 6   | Rx- (Data reception negative)    |  |
| 7   | RJ-1(For 1000 base T-Only)       |  |
| 8   | RJ-1(For 1000 base T-Only)       |  |
| А   | Active LED                       |  |
| В   | Speed LED                        |  |

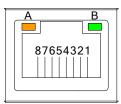

#### 3.1.16 USB Port 0/1 (USB1)

| Pin | Signal       |
|-----|--------------|
| 1   | USB3_POWER   |
| 2   | USB D0-      |
| 3   | USB D0+      |
| 4   | GND          |
| 5   | USB3_SSRX0-  |
| 6   | USB3_SSRX0+  |
| 7   | GND          |
| 8   | USB3_SSTX0-  |
| 9   | USB3_SSTX0+  |
| 10  | USB3_POWER   |
| 11  | USB D1-      |
| 12  | USB D1+      |
| 13  | GND          |
| 14  | USB3_SSRX1-  |
| 15  | USB3_SSRX1+  |
| 16  | GND          |
| 17  | USB3_ SSTX1- |
| 18  | USB3_ SSTX1+ |

| 18 17 16 15 14<br>10 11 12 13 |
|-------------------------------|
| 98765                         |

### 3.1.17 COM Port (COM2)

The COM Port connector is a standard DB-9 connector. The pin assignment of RS-232 is listed on the following table

| Pin | Signal                   |  |
|-----|--------------------------|--|
| 1   | DCD, Data carrier detect |  |
| 2   | RXD, Receive data        |  |
| 3   | TXD, Transmit data       |  |
| 4   | DTR, Data terminal ready |  |
| 5   | GND, ground              |  |
| 6   | DSR, Data set ready      |  |
| 7   | RTS, Request to send     |  |
| 8   | CTS, Clear to send       |  |
| 9   | RI, Ring indicator       |  |

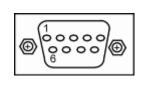

#### 3.1.18 Power LED

The Power LED lights up when the system is powered ON.

#### 3.1.19 HDD Activity LED

This connection is linked to hard drive activity LED on the control panel. LED flashes when HDD is being accessed

This page is intentionally left blank.

# CHAPTER 4 DRIVERS INSTALLATION

## 4.1 System

OPS880 series supports Windows 7 & Windows 10. To facilitate the installation of system driver, please carefully read the instructions in this chapter before start installing.

- Insert Intel Express Installer Driver CD and select the "\Driver\".
- Select your operating system driver to install.

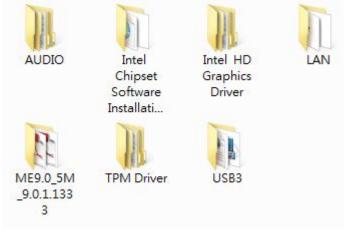

• Select all files and follow the installing procedure.

<sup>&</sup>lt;u>NOTE</u>: For latest system driver for installation, you may visit Axiomtek website at www.axiomtek.com

This page is intentionally left blank.

## CHAPTER 5 AMI BIOS SETUP UTILITY

This chapter provides users with detailed description how to set up basic system configuration through the AMIBIOS8 BIOS setup utility.

## 5.1 Starting

QUI

To enter the setup screens, follow the steps below:

- > Turn on the computer and press the <Del> key immediately.
- After you press the <Del> key, the main BIOS setup menu displays. You can access the other setup screens from the main BIOS setup menu, such as the Chipset and Power menus.

## 5.2 Navigation Keys

The BIOS setup/utility uses a key-based navigation system called hot keys. Most of the BIOS setup utility hot keys can be used at any time during the setup navigation process.

These keys include <F1>, <F2>, <Enter>, <ESC>, <Arrow> keys, and so on.

| Hot Key            | Description                                                                                                    |  |  |
|--------------------|----------------------------------------------------------------------------------------------------|--|--|
| ← Left/Right       | The Left <arrow> keys allow you to select a setup screen.</arrow>                                                                                                    |  |  |
| <b>↑</b> ↓ Up/Down | The Up and Down <arrow> keys allow you to select a setup screen of sub-screen.</arrow>                                                                                                    |  |  |
| +– Plus/Minus      | The Plus and Minus <arrow> keys allow you to change the field value of a particular setup item.</arrow>                                                                                            |  |  |
| Tab                | The <tab> key allows you to select setup fields.</tab>                                                                                                    |  |  |
| F1                 | The <f1> key allows you to display the General Help screen.</f1>                                                                                                    |  |  |
| F2                 | The <f2> key allows you to Load Previous Values.</f2>                                                                                                    |  |  |
| F3                 | The <f3> key allows you to Load Optimized Defaults.</f3>                                                                                                    |  |  |
| F4                 | The <f4> key allows you to save any changes you have made and exit Setup. Press the <f4> key to save your changes.</f4></f4>                                                                       |  |  |
| Esc                | The <esc> key allows you to discard any changes you have made and<br/>exit the Setup. Press the<br/><esc> key to exit the setup without saving your changes.</esc></esc>                           |  |  |
| Enter              | The <enter> key allows you to display or change the setup option<br/>listed for a particular setup item. The <enter> key can also allow you<br/>to display the setup sub- screens.</enter></enter> |  |  |

## 5.3 Main Menu

When you first enter the Setup Utility, you will enter the Main setup screen. You can always return to the Main setup screen by selecting the Main tab. There are two Main Setup options. They are described in this section. The Main BIOS Setup screen is shown below.

| Aptio Setup Utility - Copyright ( C ) 2012 American Megatrends , Inc . |                                      |                                                                                                    |  |
|------------------------------------------------------------------------|--------------------------------------|----------------------------------------------------------------------------------------------------|--|
| Main Advanced Chipset                                                  | Boot Security Save                   | & Exit                                                                                                    |  |
| BIOS Information<br>BIOS Version<br>Build Date and Time                | OPSi880Q X111<br>09/04/2013 18:07:51 | Set the Date. Use Tab to switch between Date elements.                                                                                                    |  |
| System Date<br>System Time                                             | [Thu 09/12/2013]<br>[10:19:52]       |                                                                                                    |  |
| Access Level                                                           | Administrator                        |                                                                                                    |  |
|                                                                        |                                      | <ul> <li>→ ← : Select Screen</li> <li>↑ ↓ : Select Item</li> <li>Enter : Select</li> <li>+/- : Change Opt.</li> <li>F1 : General Help</li> <li>F2 : Previous Values</li> <li>F3 : Optimized Defaults</li> <li>F4 : Save &amp; Exit</li> <li>ESC : Exit</li> </ul> |  |
| Version 2.15.1236. Copyright ( C ) 2012 American Megatrends, Inc .     |                                      |                                                                                                    |  |

#### System Date/Time

Use this option to change the system date and time. Highlight System Date or System Time using the <Arrow> keys. Enter new values through the keyboard. Press the <Tab> key or the <Enter> keys to move between fields. The date must be entered in MM/DD/YY format. The time is entered in HH:MM:SS format.

## 5.4 Advanced Menu

#### • Launch PXE OpROM

Use this item to enable or disable the Boot ROM function of the onboard LAN chip when the system boots up.

The Advanced menu also allows users to set configuration of the CPU and other system devices. You can select any of the items in the left frame of the screen to go to the sub menus:

- > ACPI Settings
- > S5 RTC Wake Settings
- > Trusted Computing
- > CPU Configuration
- > SATA Configuration
- > PCH-FW Configuration
- USB Configuration
- > F81801 Super IO Configuration

#### **F81801 H/W Monitor**

For items marked with "▶", please press <Enter> for more options.

| Aptio Setup Utility - Copyright (C) 2011 American Megatrends, Inc.                                           |                                                                                                    |         |      |          |                                                                                                    |
|----------------------------------------------------------------------------------------------------|----------------------------------------------------------------------------------------------------|---------|------|----------|----------------------------------------------------------------------------------------------------|
| Main                                                                                                    | Advanced                                                                                                    | Chipset | Boot | Security | Save & Exit                                                                                                    |
| <ul> <li>Trusted</li> <li>CPU Co</li> <li>SATA Co</li> <li>PCH-FV</li> <li>USB Co</li> <li>F81801</li> </ul> | ettings<br>C Wake Settin<br>I Computing<br>onfiguration<br>Configuration<br>W Configuration<br>Super IO Co<br>H/W Monitor | on      |      |          | System ACPI Parameters.                                                                                                    |
|                                                                                                    |                                                                                                    |         |      |          | <ul> <li>→ ← : Select Screen</li> <li>↑ ↓ : Select Item</li> <li>Enter : Select</li> <li>+ / - : Change Opt.</li> <li>F1 : General Help</li> <li>F2 : Previous Values</li> <li>F3 : Optimized Defaults</li> <li>F4 : Save &amp; Exit</li> <li>ESC : Exit</li> </ul> |
| Version 2.14.1219 Copyright (C) 2011 American Megatrends, Inc.                                               |                                                                                                    |         |      |          |                                                                                                    |

#### ACPI Settings

You can use this screen to select options for the ACPI Configuration, and change the value of the selected option. A description of the selected item appears on the right side of the screen.

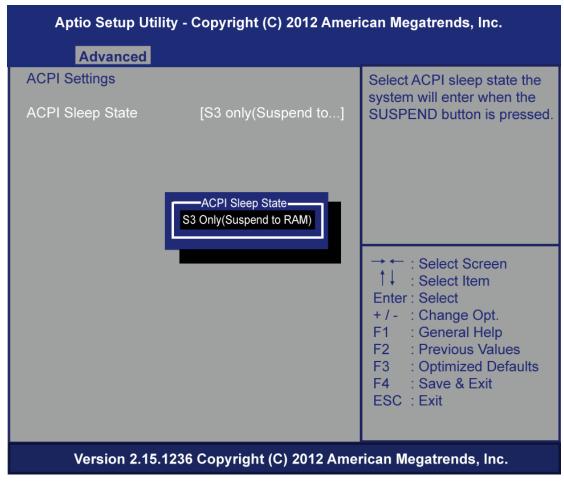

#### ACPI Sleep State

Allow you to select the Advanced Configuration and Power Interface (ACPI) state to be used for system suspend. Here are the options for your selection, S3 (Suspend to RAM)

## • S5 RTC Wake Settings

Enable or disable system wake on alarm event. When enabled, System will wake on the hr:min::sec specified

| Aptio Setup Utility - Copyright ( C ) 2011 American Megatrends , Inc .<br>Advanced |             |                                                                                                    |  |  |
|------------------------------------------------------------------------------------|-------------|----------------------------------------------------------------------------------------------------|--|--|
| Wake system with Fixed Time                                                        | [ Disable ] | Enable or diable System wake.<br>on alarm event .when enabled,<br>System will wake on the<br>hr: :min :: sec specified |  |  |
| Version 2.14.1219. Copyright ( C ) 2011 American Megatrends, Inc .                 |             |                                                                                                    |  |  |

#### • Trusted Computing

Enables or disables BIOS support for security device. O.S. will not show Security Device. TCG EFI protocol and INT1A interface will not be available.

TCG EFI protocol and INT1A interface will not be available.

| Aptio Setup Utility - Copyright (C) 2012 American Megatrends, Inc.                           |                |                                                                                                    |  |
|----------------------------------------------------------------------------------------------|----------------|----------------------------------------------------------------------------------------------------|--|
| Advanced                                                                                     |                |                                                                                                    |  |
| Configuration<br>Security Device Support<br>Current Status Information<br>SUPPORT TURNED OFF | [Disable]      | Enables or Disables BIOS<br>Support for security device.<br>O.S. will not show Security<br>Device. TCG EFI protocol and<br>INT1A interface will not be<br>available.                                                                                                |  |
|                                                                                              |                | <ul> <li>→ ← : Select Screen</li> <li>↑ ↓ : Select Item</li> <li>Enter : Select</li> <li>+ / - : Change Opt.</li> <li>F1 : General Help</li> <li>F2 : Previous Values</li> <li>F3 : Optimized Defaults</li> <li>F4 : Save &amp; Exit</li> <li>ESC : Exit</li> </ul> |  |
| Version 2.15.1236 Copyrig                                                                    | ght (C) 2012 A | merican Megatrends, Inc.                                                                                                    |  |

#### • CPU Configuration

This screen shows the CPU Configuration, and you can change the value of the selected option.

| Aptio Setup Utility - Copyright ( C ) 2012 American Megatrends , Inc .                                                                                                    |                                                                                                    |                                                                                                    |
|----------------------------------------------------------------------------------------------------|----------------------------------------------------------------------------------------------------|----------------------------------------------------------------------------------------------------|
| Advanced                                                                                                    |                                                                                                    |                                                                                                    |
| CPU Configuration<br>Intel(R) Core(TM) i7-4700EQ CPU@ 2<br>CPU Signature<br>Microcode Patch<br>Max CPU Speed<br>Min CPU Speed<br>CPU Speed<br>Processor Cores<br>Intel HT Technology<br>Intel VT-x Technology<br>Intel SMX Technology<br>64-bit<br>EIST Technology<br>CPU C3 state<br>CPU C6 state<br>CPU C7 state<br>L1 Data Cache<br>L1 Code Cache<br>L2 Cache | 2.40GHZ<br>306a9<br>C<br>2400 HMz<br>600 HMz<br>2800 HMz<br>4<br>Supported<br>Supported<br>Supported<br>Supported<br>32 KB x 4<br>32 KB x 4<br>32 KB x 4<br>32 KB x 4<br>32 KB x 4 | Enabled for Windows XP and<br>Linux (OS optimized for<br>Hyper-Threading Technology)<br>and Disabled for other OS (OS<br>not optimized for<br>Hyper-Threading Technology).<br>When Disabled only one thread<br>per enabled core is enabled. |
| L3 Cache<br>Hyper-threading<br>Intel Virtualizagion Technology                                                                                                    | 6144 KB<br>[Enabled]<br>[Enabled]                                                                                                    | F3 : Optimized Defaults<br>F4 : Save & Exit<br>ESC : Exit                                                                                                    |
| Version 2.15.1236 Copyright (C) 2012 American Megatrends, Inc.                                                                                                    |                                                                                                    |                                                                                                    |

#### > Hyper-threading

This feature can enable /disable Intel Hyper-Threading technology

#### > Intel Virtualization Technology

Allows a hardware platform to run multiple operating systems separately and simultaneously, enabling one system to virtually function as several systems.

#### > EIST

This feature can enable /disable Enhanced Intel speed Step Technology (EIST

EIST (Enhanced Intel Speed Step Technology) allows the system to automatically adjust processor voltage and core frequency in an effort to reduce power consumption and heat dissipation

#### • SATA Configuration

You can use this screen to select options for the SATA Configuration, and change the value of the selected option. A description of the selected item appears on the right side of the screen.

| Aptio Setup Utility - Copyright (C) 2012 American Megatrends, Inc. |                                                |                                                                                                    |
|--------------------------------------------------------------------|------------------------------------------------|----------------------------------------------------------------------------------------------------|
| Advanced                                                           |                                                |                                                                                                    |
| SATA Controller(s)<br>SATA Mode Selection<br>SATA Controller Speed | [Enabled]<br>[AHCI]<br>[Gen3]                  | Enable or disable SATA Port                                                                                                    |
| Serial ATA Port<br>Software Preserve<br>Port                       | TS64GMSA720 (64.0GB)<br>SUPPORTED<br>[Enabled] |                                                                                                    |
|                                                                    |                                                | <ul> <li>→ ← : Select Screen</li> <li>↑ ↓ : Select Item</li> <li>Enter : Select</li> <li>+ / - : Change Opt.</li> <li>F1 : General Help</li> <li>F2 : Previous Values</li> <li>F3 : Optimized Defaults</li> <li>F4 : Save &amp; Exit</li> <li>ESC : Exit</li> </ul> |
| Version 2.15.1236 Copyright (C) 2012 American Megatrends, Inc.     |                                                |                                                                                                    |

#### Serial-ATA Controller(S)

Use this item to enable or disable the integrated SATA controllers. (Default: Enabled

#### > SATA Mode Selection

Use this item to choose the SATA operation mode. Here are the options for your selection, IDE Mode, AHCI Mode.

#### SATA Controller Speed

Use this item to change the SATA transfer rate

#### > Serial-ATA Port

Enable or Disable SATA Port

## • PCH-FW Configuration

You can use this screen to confirm ME Firmware version.

| Aptio Setup Utility - Copyright (C) 2012 American Megatrends, Inc.       |                                                       |                                                                                                    |
|--------------------------------------------------------------------------|-------------------------------------------------------|----------------------------------------------------------------------------------------------------|
| Advanced                                                                 |                                                       |                                                                                                    |
| ME FW Version<br>ME Firmware Mode<br>ME Firmware Type<br>ME Firmware SKU | 9.0.1.1333<br>Normal Mode<br>Full Sku Firmware<br>5MB | → ← : Select Screen                                                                                                    |
|                                                                          |                                                       | <ul> <li>I↓ : Select Item</li> <li>Enter : Select</li> <li>+ / - : Change Opt.</li> <li>F1 : General Help</li> <li>F2 : Previous Values</li> <li>F3 : Optimized Defaults</li> <li>F4 : Save &amp; Exit</li> <li>ESC : Exit</li> </ul> |
| Version 2.15.1236 Copyright (C) 2012 American Megatrends, Inc.           |                                                       |                                                                                                    |

#### • USB Configuration

You can use this screen to select options for the USB Configuration, and change the value of the selected option. A description of the selected item appears on the right side of the screen.

| Aptio Setup Utility - Copyright    | (C) 2012 An         | nerican Megatrends, Inc.                                                                                                    |
|------------------------------------|---------------------|----------------------------------------------------------------------------------------------------|
| Advanced                           |                     |                                                                                                    |
| USB Configuration                  |                     | Enables Legacy USB support.<br>AUTO option disables legacy                                                                                                    |
| USB Module Version                 | 8.10.27             | support if no USB devices are<br>connected. DISABLE option will                                                                                                    |
| USB Devices:<br>1 keyboard, 2 Hub  |                     | keep USB devices available<br>only for EFI appilcations.                                                                                                    |
| Legacy USB Support<br>XHCI Mode    | [Enabled]<br>[Auto] |                                                                                                    |
| USB Ports Pre-port Disable Control | [Disabled]          | <ul> <li>→ ← : Select Screen</li> <li>↑↓ : Select Item</li> <li>Enter : Select</li> <li>+ / - : Change Opt.</li> <li>F1 : General Help</li> <li>F2 : Previous Values</li> <li>F3 : Optimized Defaults</li> <li>F4 : Save &amp; Exit</li> <li>ESC : Exit</li> </ul> |
| Version 2.15.1236 Copyrigh         | t (C) 2012 A        | merican Megatrends, Inc.                                                                                                    |

#### Legacy USB Support

This is for supporting USB device under legacy OS such DOS, when choosing AUTO", the system will automatically detect any USB device is plugged into the computer and enable USB legacy mode when a USB device plugged and disable USB legacy mode when no USB device is plugged.

#### > XHCI Mode

Mode of operation of XHCI controller

## > USB Ports Per-Port Disable

Control each of the USB ports (0~13) ports

#### • F81801 Super IO Configuration

Set Parameters of Serial Port (COM 1 UART)

| Aptio Setup Utility - Copyright (C) 2012 American Megatrends, Inc.                   |                 |                                                                                                    |
|--------------------------------------------------------------------------------------|-----------------|----------------------------------------------------------------------------------------------------|
| Advanced                                                                             |                 |                                                                                                    |
| F81801 Super IO Configuration                                                        |                 | Set Parameters of Serial Port<br>0 (COMA)                                                                                                    |
| F81801 Super IO Chip<br>►Serial Port 0 Configuration<br>►Serial Port 1 Configuration | F81801          |                                                                                                    |
|                                                                                      |                 | <ul> <li>→ ← : Select Screen</li> <li>↑↓ : Select Item</li> <li>Enter : Select</li> <li>+ / - : Change Opt.</li> <li>F1 : General Help</li> <li>F2 : Previous Values</li> <li>F3 : Optimized Defaults</li> <li>F4 : Save &amp; Exit</li> <li>ESC : Exit</li> </ul> |
| Version 2.15.1236 Copyr                                                              | ight (C) 2012 A | merican Megatrends, Inc.                                                                                                    |

#### • F81801 H/W Monitor

This screen shows the Hardware Health Configuration, And Enable or disables smart fan.

| Aptio Setup Utility - Copyright (C) 2012 American Megatrends, Inc. |                                                                           |                                                                                                    |
|--------------------------------------------------------------------|---------------------------------------------------------------------------|----------------------------------------------------------------------------------------------------|
| Advanced                                                           |                                                                           |                                                                                                    |
| PC Health Status                                                   |                                                                           | Enable or Disable Smart Fan                                                                                                    |
|                                                                    | [Enabled]<br>: +57 C<br>: +40 C<br>: 2923 RPM<br>: +3.328 V<br>: +1.656 V |                                                                                                    |
|                                                                    |                                                                           | <ul> <li>→ ← : Select Screen</li> <li>↑↓ : Select Item</li> <li>Enter : Select</li> <li>+ / - : Change Opt.</li> <li>F1 : General Help</li> <li>F2 : Previous Values</li> <li>F3 : Optimized Defaults</li> <li>F4 : Save &amp; Exit</li> <li>ESC : Exit</li> </ul> |
| Version 2.15.1236 Copyr                                            | ight (C) 201 <u>2 A</u>                                                   | merican Megatrends, Inc.                                                                                                    |

## 5.5 Chipset Menu

The Chipset menu allows users to change the advanced chipset settings. You can select any of the items in the left frame of the screen to go to the sub menus:

- PCH–IO Configuration
- System Agent(SA) Configuration

| Aptio Setup Utility - Copyright ( C ) 2011 American Megatrends , Inc .            |                                                                                                    |
|-----------------------------------------------------------------------------------|----------------------------------------------------------------------------------------------------|
| Main Advanced Chipset Boot Security Save                                          | & Exit                                                                                                    |
| <ul> <li>PCH-IO Configuration</li> <li>System Agent (SA) Configuration</li> </ul> | PCH Parameters<br>→ ← : Select Screen<br>↓ : Select Item<br>Enter : Select<br>+/- : Change Opt.<br>F1 : General Help<br>F2 : Previous Values<br>F3 : Optimized Defaults<br>F4 : Save & Exit<br>ESC : Exit |
| Version 2.14.1219. Copyright ( C ) 2011 American Megatrends, Inc .                |                                                                                                    |

#### • PCH–IO Configuration

#### PCH Azalia Configuration settings

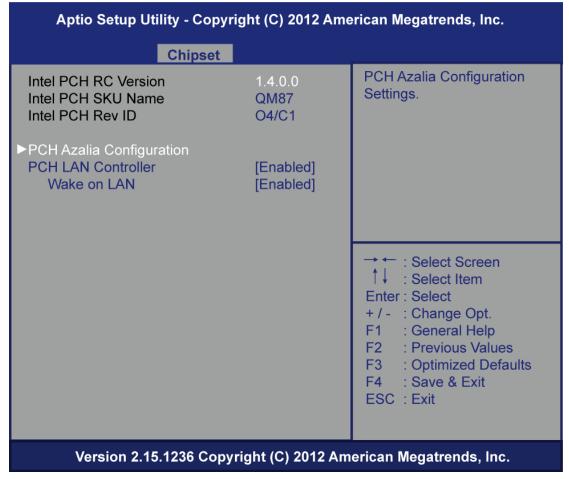

#### > PCH Azalia Configuration

PCH Azalia Configuration settings.

#### > PCH LAN Controller

Enable or disable onboard NIC

#### > Wake on LAN

Use this item to enable or disable integrated LAN to wak the system. (The Wake On LAN cannot be disable if ME is on at Sx satate).

## • System Agent(SA) Configuration

| Aptio Setup Utility - Copyright (C) 2012 American Megatrends, Inc.                                                   |                                 |                                                                                                    |
|----------------------------------------------------------------------------------------------------|---------------------------------|----------------------------------------------------------------------------------------------------|
| Chipset                                                                                                    |                                 |                                                                                                    |
| System Agent Bridge Name<br>System Agent RC Version<br>VT-d Capability                                               | Haswell<br>1.4.0.0<br>Supported | Enable or disable CPU SA Audio Device.                                                                                                    |
| <ul> <li>CPU SA Audio Device (B0:D3:F0)</li> <li>▶ Graphics Configuration</li> <li>▶ Memory Configuration</li> </ul> | [Enabled]                       |                                                                                                    |
|                                                                                                    |                                 | <ul> <li>→ ← : Select Screen</li> <li>↑ ↓ : Select Item</li> <li>Enter : Select</li> <li>+ / - : Change Opt.</li> <li>F1 : General Help</li> <li>F2 : Previous Values</li> <li>F3 : Optimized Defaults</li> <li>F4 : Save &amp; Exit</li> <li>ESC : Exit</li> </ul> |
| Version 2.15.1236 Copyright (C) 2012 American Megatrends, Inc.                                                       |                                 |                                                                                                    |

- CPU SA Audio Device (BO:D3:F0) Enable or disable CPU SA audio device
- Graphics Configuration
   Config graphics settings.
- > Memory Information

Memory configuration parameters

| Aptio Setup Utility - Copyright (C) 2012 American Megatrends, Inc.                                                                   |                                              |                                                                                                    |
|----------------------------------------------------------------------------------------------------|----------------------------------------------|----------------------------------------------------------------------------------------------------|
| Chipset                                                                                                    |                                              |                                                                                                    |
| Graphics Configuration<br>IGFX VBIOS Version<br>IGfX Frequency<br>Primary Display<br>Primary IGFX Boot Display<br>DVMT Pre-Allocated | 2164<br>800 MHz<br>[IGFX]<br>[Auto]<br>[32M] | Select the Video Device which<br>will be activated during POST.<br>This has no effect if external<br>graphics present.<br>Secondary boot display<br>selection will appear based on<br>your selection.<br>VGA modes will be Supported<br>only on primary display     |
|                                                                                                    |                                              | <ul> <li>→ ← : Select Screen</li> <li>↑ ↓ : Select Item</li> <li>Enter : Select</li> <li>+ / - : Change Opt.</li> <li>F1 : General Help</li> <li>F2 : Previous Values</li> <li>F3 : Optimized Defaults</li> <li>F4 : Save &amp; Exit</li> <li>ESC : Exit</li> </ul> |
| Version 2.15.1236 Cop                                                                                                    | yright (C) 2012 Am                           | erican Megatrends, Inc.                                                                                                    |

#### > Primary IGFX Boot Display

Select the video device which will be activated during POST. This has no effect if external graphics presents. Secondary boot display selection will appear base on your selection. VGA modes will be supported only on primary display

#### > DVMT Pre-Allocated

Pre-allocated memory is the small amount of system memory made available at boot time by the system BIOS for video. Pre-allocated memory is also known as locked memory. This is because it is "locked" for video use only and as such, is invisible and unable to be used by the operating system.

## Memory Information

Memory configuration parameters

| Aptio Setup Utility - Copyright (C) 2012 American Megatrends, Inc.                                                 |                                                                               |                                                                                                    |
|----------------------------------------------------------------------------------------------------|-------------------------------------------------------------------------------|----------------------------------------------------------------------------------------------------|
| Chips                                                                                                    | set                                                                           |                                                                                                    |
| Memory Information<br>Memory RC Version<br>Memory Frequency<br>Total Memory<br>Memory Voltage<br>DIMM<br>Max TOLUD | 1.4.0.3<br>1600 Mhz<br>8192 MB (DDR3)<br>1.35v<br>8192 MB (DDR3)<br>[Dynamic] | Maximum Value of TOLUD.<br>Dynamic assignment would<br>adjust TOLUD automatically<br>based on largest MMIO length<br>of installed graphic controller                                          |
|                                                                                                    |                                                                               | → → → : Select Screen<br>↑ ↓ : Select Item<br>Enter : Select<br>+ / - : Change Opt.<br>F1 : General Help<br>F2 : Previous Values<br>F3 : Optimized Defaults<br>F4 : Save & Exit<br>ESC : Exit |
| Version 2.15.1236 Copyright (C) 2012 American Megatrends, Inc.                                                     |                                                                               |                                                                                                    |
|                                                                                                    |                                                                               |                                                                                                    |

## > Max TOLUD

This item allows you to set Maximum Value of TOLUD

## 5.6 Boot Menu

The Boot menu allows users to change boot options of the system. You can select any of the items in the left frame of the screen to go to the sub menus:

(images requires to update)

- Setup Prompt Timeout
- Boot up Num Lock State
- Quiet Boot
- Launch PXE OpROM policy
- Boot Option #1
- Boot Option #2
- Hard Drive BBS Priorities

| Aptio Setup Utility - Copyright (C) 2012 American Megatrends, Inc.                                                                    |                                       |                        |                                                      |
|----------------------------------------------------------------------------------------------------|---------------------------------------|------------------------|------------------------------------------------------|
| Main Advanced Chipset                                                                                                    | Boot                                  | Security               | Save & Exit                                          |
| Boot Configuration<br>Setup Prompt Timeout<br>Bootup NumLock State<br>Quiet Boot<br>Launch PXE OpROM policy<br>Boot Option Priorities | 1<br>[On]<br>[Disabled]<br>[Disalbed] |                        | Set the order of the legacy<br>devices in this group |
| Boot Option #1<br>Boot Option #2<br>Hard Drive BBS Priorities                                                                         |                                       | GMSA720.<br>ilt-in EFI |                                                      |
| Version 2.15.1236 C                                                                                                    | opyright                              | (C) 2012 A             | American Megatrends, Inc.                            |

#### > Setup Prompt Timeout

Set the Timeout for wait press key to enter Setup Menu

#### > Boot up Mum Lock State

Use this item to select the power-on state for the Mum Lock. The default setting is on.

#### > Quiet Boot

Use this item to enable or disable the Quite Boot state. The default setting is disabling.

#### > Launch PXE OpROM policy

Controls the execution of UEFI and Legacy PXE OpROM

- Boot Option #1
   Sets the system boot order
- Boot Option #2

Sets the system boot order

> Hard Drive BBS Priorities

Set the order of the legacy devices in this group.

## 5.7 Security Menu

The Security menu allows users to change the security settings for the system.

| Aptio Setup Utility - Copyright ( C ) 2011 American Megatrends , Inc .                                                                                                    |                                                                                                    |  |
|----------------------------------------------------------------------------------------------------|----------------------------------------------------------------------------------------------------|--|
| Main Advanced Chipset Boot Security Save                                                                                                    | e & Exit                                                                                                    |  |
| Password Description<br>If ONLY the Administrator's password is set,<br>then this only limits access to Setup and is<br>only asked for when entering Setup.<br>If ONLY the user's password is set, then this<br>is a power on password and must be entered to<br>boot or enter Setup. In Setup the User will | Set Setup Administrator<br>Password                                                                                                    |  |
| have Administrator rights.<br>The password must be 3 to 20 characters long.<br>Administrator Password<br>User Password                                                                                                    | <ul> <li>→ ← : Select Screen</li> <li>↑↓ : Select Item</li> <li>Enter : Select</li> <li>+/- : Change Opt.</li> <li>F1 : General Help</li> <li>F2 : Previous Values</li> <li>F3 : Optimized Defaults</li> <li>F4 : Save &amp; Exit</li> <li>ESC : Exit</li> </ul> |  |
| Version 2.14.1219. Copyright ( C ) 2011 American Megatrends, Inc .                                                                                                    |                                                                                                    |  |

#### > Administrator Password

This item indicates whether an administrator password has been set. If the password has been installed, Installed displays. If not, Not Installed displays.

> User Password

This item indicates whether a user password has been set. If the password has been installed, Installed displays. If not, Not Installed displays.

## 5.8 Save & Exit Menu

The Save & Exit menu allows users to load your system configuration with optimal or failsafe default values.

| Aptio Setup Utility - Copyright (C) 2012 American Megatrends, Inc.                                       |      |          |                                                                                                    |
|----------------------------------------------------------------------------------------------------|------|----------|----------------------------------------------------------------------------------------------------|
| Main Advanced Chipset                                                                                    | Boot | Security | Save & Exit                                                                                                    |
| Save Changes and Exit<br>Discard Changes and Exit<br>Save Changes and Reset<br>Discard Changes and Reset |      |          | Exit system setup after saving the changes.                                                                                                    |
| Save Options<br>Save Changes<br>Discard Changes                                                          |      |          |                                                                                                    |
| Restore Defaults<br>Save as User Defaults                                                                |      |          | → ← : Select Screen                                                                                                    |
| Restore User Defaults                                                                                    |      |          |                                                                                                    |
| Boot Override<br>UEFI: Built-in EFI Shell<br>P4: TS64GMSA720                                             |      |          | <ul> <li>+ / - : Change Opt.</li> <li>F1 : General Help</li> <li>F2 : Previous Values</li> <li>F3 : Optimized Defaults</li> <li>F4 : Save &amp; Exit</li> <li>ESC : Exit</li> </ul> |
| Version 2.15.1236 Copyright (C) 2012 American Megatrends, Inc.                                           |      |          |                                                                                                    |

#### Save Changes and Exit

When you have completed the system configuration changes, select this option to leave Setup and return to Main Menu. Select Save Changes and Exit from the Save & Exit menu and press <Enter>. Select yes to save changes and exit.

#### > Discard Changes and Exit

Select this option to quit Setup without making any permanent changes to the system configuration and return to Main Menu. Select Discard Changes and Exit from the Save & Exit menu and press <Enter>. Select Yes to discard changes and exit.

#### > Save Changes and Reset

When you have completed the system configuration changes, select this option to leave Setup and reboot the computer so the new system configuration parameters can take effect. Select Save Changes and Reset from the Save & Exit menu and press <Enter>. Select Yes to save changes and reset.

#### > Discard Changes and Reset

Select this option to quit Setup without making any permanent changes to the system configuration and reboot the computer. Select Discard Changes and Reset from the Save & Exit menu and press <Enter>. Select Yes to discard changes and reset.

#### > Save Changes and Reset

When you have completed the system configuration changes, select this option to save changes. Select Save Changes from the Save & Exit menu and press <Enter>. Select Yes to save changes.

#### > Discard Changes and Reset

Select this option to quit Setup without making any permanent changes to the system configuration. Select Discard Changes from the Save & Exit menu and press <Enter>. Select Yes to discard changes.

#### > Save Changes

When you have completed the system configuration changes, select this option to save changes. Select Save Changes from the Save & Exit menu and press <Enter>. Select Yes to save changes.

#### > Discard Changes

Select this option to quit Setup without making any permanent changes to the system configuration. Select Discard Changes from the Save & Exit menu and press <Enter>. Select Yes to discard changes.

#### > Restore Defaults

It automatically sets all Setup options to a complete set of default settings when you select this option. The Optimal settings are designed for maximum system performance, but may not work best for all computer applications. In particular, do not use the Optimal Setup options if your computer is experiencing system configuration problems. Select Restore Defaults from the save & Exit menu and press <Enter>.

#### > Save as User Defaults

Select this option to save system configuration changes done so far as User Defaults. Select Save as User Defaults from the Save & Exit menu and press <Enter>.

#### > Restore User Defaults

It automatically sets all Setup options to a complete set of User Defaults when you select this option. Select Restore User Defaults from the Save & Exit menu and press <Enter>.

#### > P4:TS64GMSA720

This page is intentionally left blank.

# APPENDIX A REFERENCE DOCUMENTS

| Document                                     | Document<br>No./Location                                                                                               |  |
|----------------------------------------------|----------------------------------------------------------------------------------------------------|--|
| Digital Signage Open Pluggable Specification | 324427                                                                                                    |  |
| JAE TX24/TX25 connector product brief        | http://jae-connectors.com/en/pdf/2008-40-<br>TX24TX25.pdf                                                              |  |
| JAE plug connector details and drawing       | http://jae-<br>connectors.com/en/product_en.cfm?l_code=E<br>N&series_code=TX24/TX25&product_number<br>=TX25-80P-LT-H1E |  |
| JAE receptacle connector details and drawing | http://jae-<br>connectors.com/en/product_en.cfm?l_code=E<br>N&series_code=TX24/TX25&product_number<br>=TX24-80R-LT-H1E |  |

This page is intentionally left blank.

# APPENDIX B WATCHDOG TIMER

## Watchdog Timer Setting

After the system stops working for a while, it can be auto-reset by the Watchdog Timer. The integrated Watchdog Timer can be set up in the system reset mode by program.

## Using the Watchdog Function Start

1.Enable configuration(Following is example to enable configuration by using debug)

-O 2E 87 -O 2E 87

2. Select Logic device:

-O 2E 07 -O 2F 07

3. WDT Device Enable

- -O 2E 30
- -O 2F 01
- 4. Activate WDT:
  - -O 2E F0
  - -O 2F 80
- 5. Set base timer:
  - -O 2E F6
  - -O 2F 0A → Set Reset Time (Ex. A: 10 Sec)
- 6. Set timer unit
  - -O 2E F5
  - -O 2F 71(1: Sec ; 9: Minute)

This page is intentionally left blank.

# APPENDIX C iAMT SETTINGS

The Intel® Active Management Technology (Intel® iAMT) has decreased a major barrier to IT efficiency that uses built-in platform capabilities and popular third-party management and security applications to allow IT a better discovering, healing, and protection their networked computing assets.

In order to utilize Intel iAMT you must enter the ME BIOS (CTRL + P during system startup), change the ME BIOS password, and then select "Intel<sup>®</sup> iAMT" as the manageability feature.

# > C.1 Entering MEBx

- 1. You must go to BIOS TO start iAMT function.
- 2. Exit from BIOS after starting iAMT, and press Ctrl+P to enter MEBx Setting.
  - It is better to press Ctrl+P before the screen popping out.

#### **C.2 Set & Change Password**

You will be asked to set a password when first log in. The default password is 'admin'.

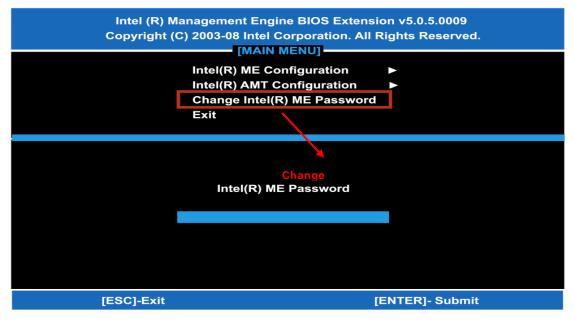

• You will be asked to change the password before setting ME

|            | anagement Engine BIOS Extensi<br>C) 2003-08 Intel Corporation. All F<br>[MAIN MENU]            |                |
|------------|------------------------------------------------------------------------------------------------|----------------|
|            | Intel(R) ME Configuration<br>Intel(R) AMT Configuration<br>Change Intel(R) ME Password<br>Exit |                |
|            | Intel(R) ME New Password                                                                       |                |
|            |                                                                                                |                |
| [ESC]-Exit | [                                                                                              | ENTER]- Submit |

## • You must confirm your new password while revising. (as <u>Remark 1</u>)

The new password must contain:(example: !!11qqQQ) (default value)Eight characters

- One upper case
- One lower case
- One number
- One special symbol, such as ! < \$ or ; ( < " , excepted)

Underline (  $\_$  ) and space are valid characters for password, but they won't make higher complexity.

#### > C.3 Intel® iAMT Settings

Select Intel<sup>®</sup> iAMT Configuration and press <ENTER>.

| Intel (R) Management Engine BIOS Extension v5.0.5.0009<br>Copyright (C) 2003-08 Intel Corporation. All Rights Reserved.<br>[MAIN MENU] |                                                                                                |                 |  |  |
|----------------------------------------------------------------------------------------------------|------------------------------------------------------------------------------------------------|-----------------|--|--|
|                                                                                                    | Intel(R) ME Configuration<br>Intel(R) AMT Configuration<br>Change Intel(R) ME Password<br>Exit |                 |  |  |
| [ESC]-Exit                                                                                                    | [↑ ↓]-Select                                                                                   | [ENTER]- Access |  |  |
|                                                                                                    |                                                                                                |                 |  |  |

1 Key in the Host Name. If Intel<sup>®</sup> iAMT set to 'DHCP', the Host name must be identical to the operating system mechanic.

|            | lanagement Engine BIOS Extension v5.0.5.0009<br>C) 2003-08 Intel Corporation. All Rights Reserved.                                                        |
|------------|----------------------------------------------------------------------------------------------------|
|            | [INTEL(R) AMT CONFIGURATION]<br>Host Name<br>TCP/IP<br>Un-Provision<br>SOL/IDE-R<br>Password Policy<br>Secure Firmware Update<br>Set PRTC<br>Idle Timeout |
|            | Computer host name                                                                                                    |
| [ESC]-Exit | [ENTER]- Submit                                                                                                    |

(3-1)

2 Select TCP/IP to get into Network interface, and set it to 'ENABLED'; into DHCP Mode, and set it to 'DISABLED' (as Remark 2); into Domain name, and set the Intel Management Engine domain name, such as 'AMT.intel.com'.

|            | Management Engine BIOS E<br>(C) 2003-08 Intel Corporatio                                      |                 |
|------------|-----------------------------------------------------------------------------------------------|-----------------|
|            | [INTEL(R) AMT CONFIG                                                                          |                 |
|            | Host Name<br>TCP/IP<br>Un-Provision<br>SOL/IDE-R<br>Password Policy<br>Secure Firmware Update |                 |
|            | Set PRTC                                                                                      |                 |
|            | Idle Timeout                                                                                  |                 |
| [ESC]-Exit | [↑ ↓]-Select                                                                                  | [ENTER]- Access |
|            |                                                                                               |                 |
|            |                                                                                               |                 |

(3-2)

You can make the following settings:

Remark 2 DHCP Mode 'DISABLED': if DHCP Mode is disabled,

• IP address

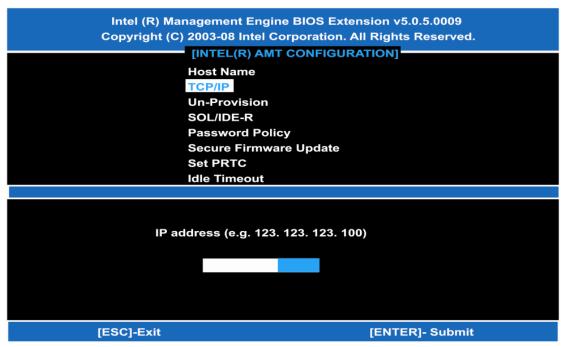

• Subnet mask

|             | ngine BIOS Extension v5.0.5.0009<br>el Corporation. All Rights Reserved. |
|-------------|--------------------------------------------------------------------------|
| [INTEL(R)   | AMT CONFIGURATION]                                                       |
| Host Name   |                                                                          |
| TCP/IP      |                                                                          |
| Un-Provisi  | on                                                                       |
| SOL/IDE-R   |                                                                          |
| Password    | Policy                                                                   |
| Secure Fir  | mware Update                                                             |
| Set PRTC    |                                                                          |
| Idle Timeo  | ut                                                                       |
|             |                                                                          |
|             |                                                                          |
| Default Gat | eway address                                                             |
| 0.0.0.0.    |                                                                          |
|             |                                                                          |
|             |                                                                          |
| [ESC]-Exit  | [ENTER]- Submit                                                          |

### • Preferred DNS address

| Intel (R) Managemen   | Engine BIOS Extension v5.0.5.0009       |
|-----------------------|-----------------------------------------|
| Copyright (C) 2003-08 | Intel Corporation. All Rights Reserved. |
| [INTEL(               | R) AMT CONFIGURATION]                   |
| Host Na               | ne                                      |
| TCP/IP                |                                         |
| Un-Prov               | sion                                    |
| SOL/IDE               | -R                                      |
| Passwoi               | d Policy                                |
| Secure F              | irmware Update                          |
| Set PRT               |                                         |
| Idle Time             | eout                                    |
|                       |                                         |
|                       |                                         |
| Preferre              | d DNS address                           |
| 0.0.0                 | 0.                                      |
|                       |                                         |
|                       |                                         |
| [ESC]-Exit            | [ENTER]- Submit                         |

### • Alternate DNS address

| Intel (R) Managemer | t Engine BIOS Extension v5.0.5.0009     |
|---------------------|-----------------------------------------|
|                     | Intel Corporation. All Rights Reserved. |
|                     | R) AMT CONFIGURATION]                   |
| Host Na             |                                         |
| TCP/IP              |                                         |
| Un-Prov             | vision                                  |
| SOL/IDE             |                                         |
|                     | rd Policy                               |
|                     | Firmware Update                         |
| Set PRT             | •                                       |
| Idle Tim            |                                         |
|                     |                                         |
|                     |                                         |
| <b>1</b> 4          |                                         |
| Alterna             | te DNS address                          |
|                     |                                         |
| 0.0.0               | .0.                                     |
|                     |                                         |
|                     |                                         |
|                     |                                         |
| [ESC]-Exit          | [ENTER]- Submit                         |

• Domain name

| Intel (R) Ma  | nagement Engine BIOS Extension v5.0.5.0009      |
|---------------|-------------------------------------------------|
| Copyright (C) | 2003-08 Intel Corporation. All Rights Reserved. |
|               | [INTEL(R) AMT CONFIGURATION]                    |
|               | Host Name                                       |
|               | TCP/IP                                          |
|               | Un-Provision                                    |
|               | SOL/IDE-R                                       |
|               | Password Policy                                 |
|               | Secure Firmware Update                          |
|               | Set PRTC                                        |
|               | Idle Timeout                                    |
|               |                                                 |
|               |                                                 |
|               | Demokration                                     |
|               | Domain name                                     |
|               |                                                 |
| amt.com.tw    |                                                 |
|               |                                                 |
|               |                                                 |
|               |                                                 |
| [ESC]-Exit    | [ENTER]- Submit                                 |

4.Exit from MEBx after completing the iAMT settings.

#### > C.4 iAMT Web Console

1.From a web browser, please type http://(IP ADDRESS):16992, which connects to iAMT Web.

Example: <u>http://10.1.40.214:16992</u>

| 🖉 Intel© Active Management Technology - Windows Internet Explorer |                 | - 8 ×            |
|-------------------------------------------------------------------|-----------------|------------------|
| G ← E http://10.1.40.214:16992/logon.htm                          | Google 🗲        | P -              |
| 🛠 🏘 🌈 Intel® Active Management Technology                         | 🟠 🔹 🗟 🔹 🖶 🖶 網頁( | P) • 💮 工具(O) • 🎽 |
| Intel <sup>®</sup> Active Management Technology                   |                 | (intel)          |
|                                                                   |                 |                  |
| Log On                                                            |                 |                  |
| Log on to Intel® Active Management Technology on this computer.   |                 |                  |
| Log On                                                            |                 |                  |
|                                                                   |                 |                  |
|                                                                   |                 |                  |
|                                                                   |                 |                  |
|                                                                   |                 |                  |
|                                                                   |                 |                  |
|                                                                   |                 |                  |
|                                                                   |                 |                  |
|                                                                   |                 |                  |
|                                                                   |                 |                  |
|                                                                   |                 |                  |
|                                                                   |                 |                  |
|                                                                   |                 |                  |
|                                                                   |                 |                  |
|                                                                   |                 |                  |
|                                                                   |                 |                  |
|                                                                   |                 |                  |
|                                                                   | (2) 網際網路        | € 100% ▼ .:      |

2 To log on, you will be required to type in username and password for access to the Web. USER: admin (default value)

PASS: (MEBx password)

3. Enter the iAMT Web.

| 🧀 intel® Active Manageme                       | nt Technology - Windows Internet | Explorer                                                                |                                | _ # ×         |
|------------------------------------------------|----------------------------------|-------------------------------------------------------------------------|--------------------------------|---------------|
| 😋 🕞 👻 🙋 http://10.1                            | .40.214:16992/index.htm          |                                                                         | Google                         | P -           |
| 🚖 🕸 🌈 Intel® Active M                          | 1anagement Technology            |                                                                         | 🟠 🔹 🔝 🛸 🖶 🖷 🔂 網頁(P) 🤹          | • ③ 工具(0) • * |
| Intel <sup>®</sup> Active Mar<br>Computer: AMT | nagement Technology              | /                                                                       |                                | (intel)       |
| System Status                                  | System Status                    |                                                                         |                                |               |
| Hardware Information<br>System                 | Power                            | On                                                                      |                                |               |
| Processor                                      | IP address                       | 10.1.40.214                                                             |                                |               |
| Memory<br>Disk                                 | System ID                        | 03000200-0400-0500-0006-000700080009                                    |                                |               |
| Event Log                                      | Date                             | 10/20/2008                                                              |                                |               |
| Remote Control<br>Power Policies               | Time                             | 1:50 pm                                                                 |                                |               |
| Network Settings<br>User Accounts              | Refresh                          |                                                                         |                                |               |
| User Accounts                                  |                                  |                                                                         |                                |               |
|                                                | Cor                              | yright © 2005-2008 Intel Corp. Intel® Active Management Technology firm | ware version: 3.0.2-build 1121 | F             |
|                                                |                                  |                                                                         |                                | ~             |
|                                                |                                  |                                                                         | (3) 網際網路                       | 100% •        |

4 Click Remote Control, and select commands on the right side.

|                              | 168.1.5:16992/remote.htm                                                  | 🛩 ++ 🗶 Google | 9                  |
|------------------------------|---------------------------------------------------------------------------|---------------|--------------------|
| 実の 編輯(の) 絵硯(の)               | ) 我的局景(A) 工具(D) 以明(B)                                                     |               |                    |
|                              |                                                                           |               |                    |
| ogle G-                      | 😸 Kätta - 🛷 🖏 - 🏠 春秋 - Papellank - 🔊 0 已開始社 👋 好字校室 - 95 4807 - 🌛 傳送到- 🥥   |               | IR7E               |
| 🔗 🍘 Intel® Active            | Management Technology                                                     |               | 頁(1) - (1) 工具(1) - |
| tel <sup>®</sup> Active Ma   | nagement Technology                                                       |               |                    |
| emputer: IntelAMT            |                                                                           |               | (intel)            |
| stem Status                  | Remote Control                                                            |               |                    |
| System                       | Power state: On                                                           |               |                    |
| Processor<br>Memory          | Power state on<br>Send a command to this computer.                        |               |                    |
| Disk<br>ent Log              | Turn power off     Select a boot option:                                  |               |                    |
| note Control<br>wer Policies | O Cycle power off and on* Nomini Dool<br>O Reset* Born focal CD/DVD drive |               |                    |
| work Settings<br>ar Accounts | Boot from local hard drive                                                |               |                    |
| or procedures                | *Caution: These commands may cause user application data loss.            |               |                    |
|                              |                                                                           |               |                    |
|                              | Send Command                                                              |               |                    |
|                              |                                                                           |               |                    |
|                              |                                                                           |               |                    |
|                              |                                                                           |               |                    |
|                              |                                                                           |               |                    |
|                              |                                                                           |               |                    |
|                              |                                                                           |               |                    |
|                              |                                                                           |               |                    |
|                              |                                                                           |               |                    |
|                              |                                                                           |               |                    |
|                              |                                                                           |               |                    |
|                              |                                                                           |               |                    |
|                              |                                                                           |               |                    |
|                              |                                                                           |               |                    |
|                              |                                                                           |               |                    |
|                              |                                                                           |               |                    |
|                              |                                                                           |               |                    |
|                              |                                                                           |               |                    |
|                              |                                                                           |               |                    |
|                              |                                                                           |               |                    |
|                              |                                                                           |               |                    |
|                              |                                                                           | (3 ⊕ #91#805  | 100* -             |

5. When you have finished using the iAMT Web console, close the Web browser

# APPENDIX D INTEL<sup>®</sup> RAPID STORAGE TECHNOLOGY

# <u>NOTE</u>: This feature requires that the SATA controller be set to RAID mode via the system BIOS.

caching feature that improves computer system performance. It allows a user to configure computer systems with an SSD used as cache memory between the hard disk drive and system memory. This provides the advantage of having a hard disk drive (or a RAID volume) for maximum storage capacity while delivering an SSD-like caching is implemented as a single drive letter solution; no additional drive letter is require for the SSD device used as cache.

## **System Requirements:**

For a system to support Intel Smart Response Technology it must have the following:

- 2. System BIOS with SATA mode set to RAID
- 3. Intel Rapid Storage Technology software 10.5 version release or later
- 4. Single Hard Disk Drive(HDD) or multiple HDD's in a single RAID volume.
- 5. Solid State Drive(SSD) with a minimum capacity of 18.6GB
- 6. Operating system: Windows\* 10, Windows\*8.1 & Windows\* 7

#### **System Requirements:**

#### **Configuration SATA Mode in BIOS Setup**

- 1. Press the F2 during boot up to enter the BIOS setup menu
- 2. Go to Configuration > SATA Drives
- 3. Select the setting for Chipset SATA Mode and change the value to RAID.
- 4. Press the F10 key to save settings and restart the system.

#### System Requirements:

- 5. You may now begin installation of the operating system on the HDD(or RAID volume)
- 6. Install all required device drivers
- 7. Install the Intel Rapid Storage Technology software version 10.5 or later

Enable Intel Smart Response Technology

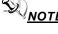

<u>NOTE</u>: The Intel RST software denotes Intel Smart Response Technology as Accelerate

- 8. Run the Intel RST software thought the ALL Programs menu or the task bar icon.
- 9. Click "Enable acceleration" either under "Status" or "Accelerate"

| Your system is functioning normally.                                                                                   | Intel® Rapi                                                                                                    | d Storage Techi    | nology           |                    |             |                  |
|----------------------------------------------------------------------------------------------------|----------------------------------------------------------------------------------------------------|--------------------|------------------|--------------------|-------------|------------------|
| Your system is functioning normally.  Array  Click on any element in the storage system view to manage its properties. | Status                                                                                                    | Manage             | Accelerate       | Preferences        | ()<br>Help  |                  |
| Click on any element in the storage system view to manage its properties.                                              |                                                                                                    | C-0142 - 142 - 142 |                  |                    |             | Storage<br>Array |
| Accelerate (Intel® Smart Response Technology)                                                                          |                                                                                                    | 6                  | orage system vie | w to manage its pr | operties. 🕐 | •                |
| Your storage system can be accelerated using an available solid-state drive as a cache                                 | in the second second second second second second second second second second second second second second second |                    | 11 m 42 00       | 0.0110-0           |             | •                |
|                                                                                                    | Enable acc                                                                                                    | eleration          |                  |                    |             |                  |

- 10. Select the SSD to be used as a cache device.
- 11. Select the size from the SSD to be allocated for the cache memory.

<u>NOTE</u>: Any remaining space on the SSD may be used for data storage using the simple data single-disk RAID 0 volumes that is automatically created.

- 12. Select the HDD (or RAID volume) to be accelerated. It is highly recommended to accelerate the system volume or system disk for maximum performance.
- 13. Select the acceleration mode, and then click "OK". By default, Enhanced mode is selected.

<u>NOTE</u>: Enhanced mode (default) Acceleration optimized for data protection.

Maximized mode: Acceleration optimized for input/output performance.

| Enable Acceleration                                                                                  | 8                          |
|----------------------------------------------------------------------------------------------------|----------------------------|
| Select the solid-state drive you want to use to accelerate your storage system:                      |                            |
| WARNING: Completing this action will permanently delete existing data on the s<br>before continuing. | elected disk. Back up data |
| Select the size allocated for the cache memory:                                                      |                            |
| <ul> <li>18.6 GB</li> <li>Full disk capacity (maximum 64 GB)</li> </ul>                              |                            |
| Select the disk or volume to accelerate:                                                             |                            |
| DZ68BC_R1 (1.8 T8) (system)                                                                          |                            |
| Select the boot disk or volume for optimal system acceleration. Select the acceleration mode:        |                            |
| <ul> <li>Enhanced mode</li> <li>Maximized mode</li> </ul>                                            |                            |
| More help                                                                                            | OK Cancel                  |

- 14. The page refreshes and reports the new acceleration configuration in the Acceleration View.
- 15. Congratulations! Your system is now successfully configured with the Intel Smart Response Technology!

For more information on Intel Smart Response Technology, please visit:

http://www.intel.com/p/en\_US/support/highlights/chpsts/imsm

**Remark:** Intel® Rapid Start Technology requires an appropriate processor be installed in the platform. See processor collateral for further details.

This page is intentionally left blank.